# A guide to install mobile application for eSOMS OTP

# Table of Contents

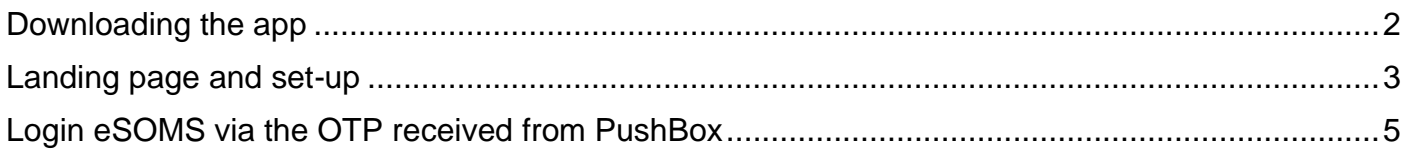

## <span id="page-1-0"></span>Downloading the app

Step 1: Search for the app on the App Store (for iOS) or Play Store (for Android)

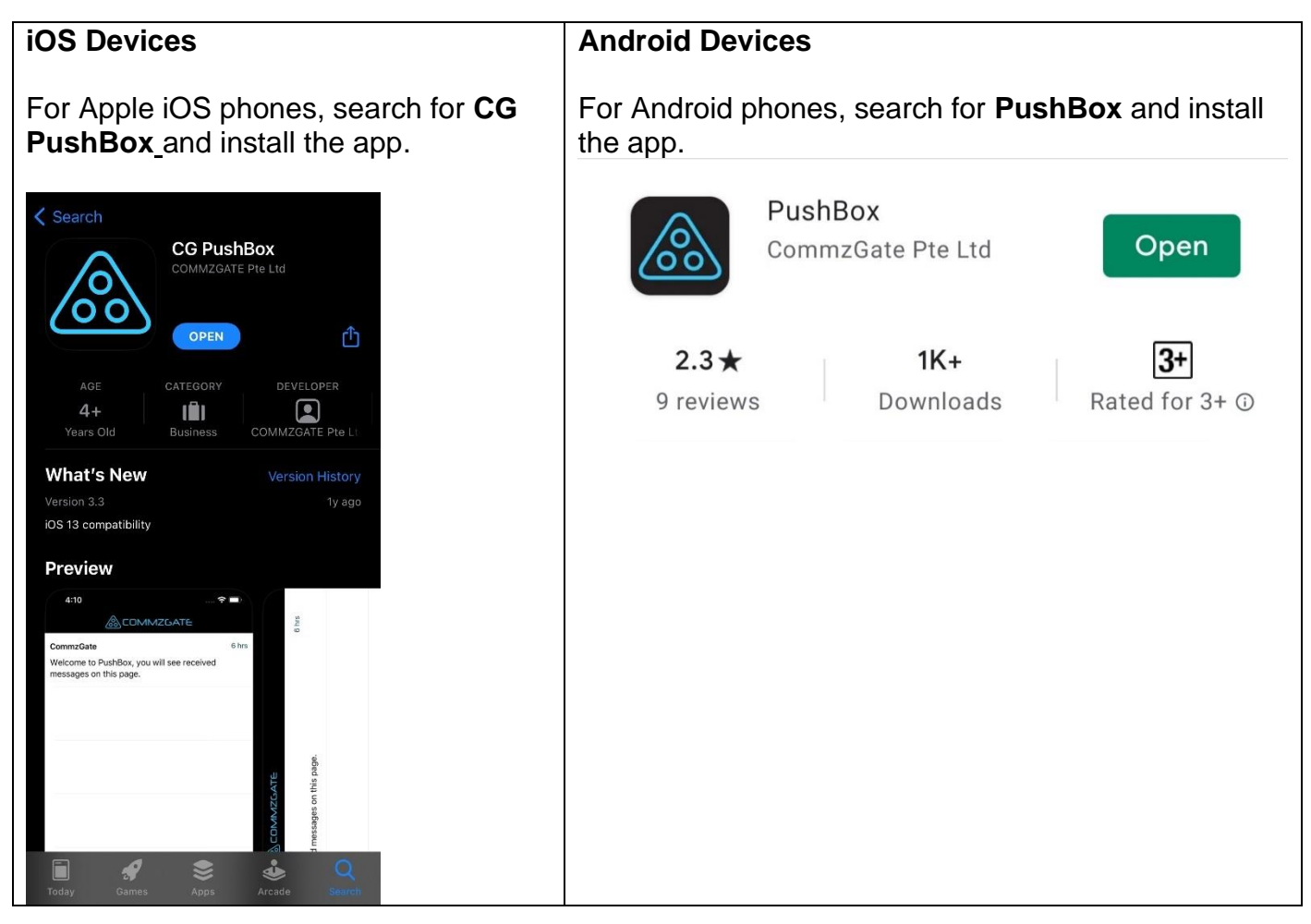

## <span id="page-2-0"></span>Landing page and set-up

Step 2: Launch the app and initiate set-up

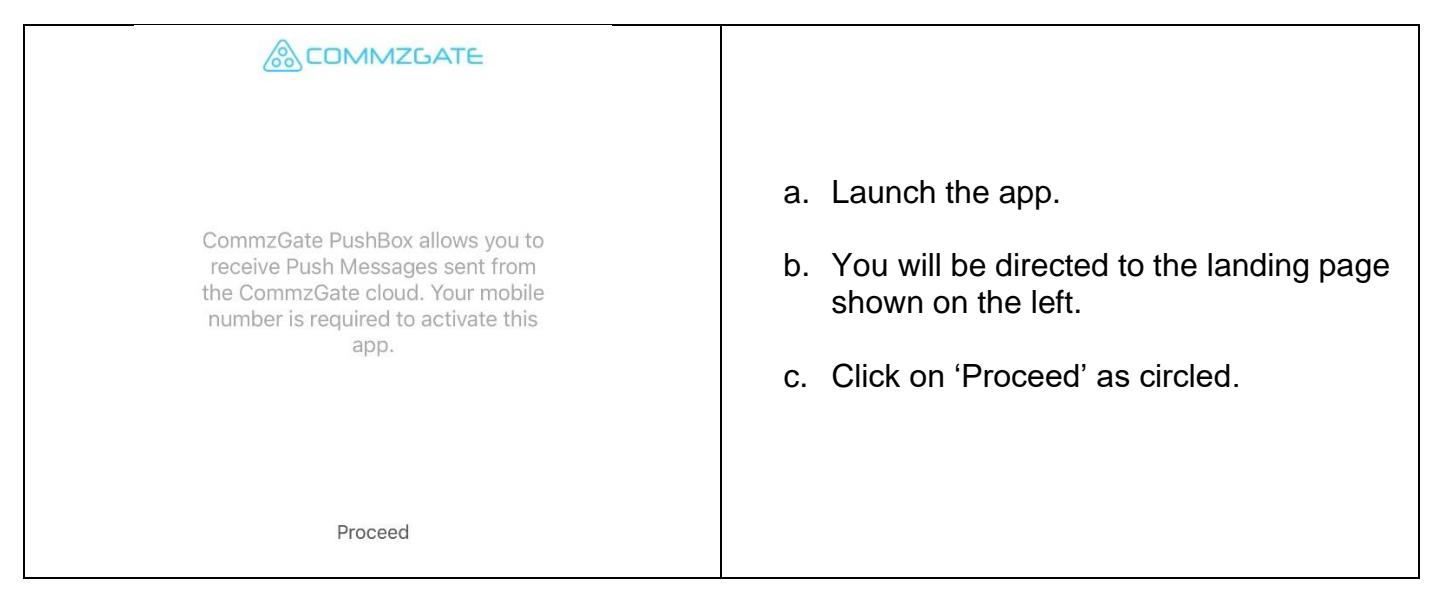

#### Step 3: Register your mobile number

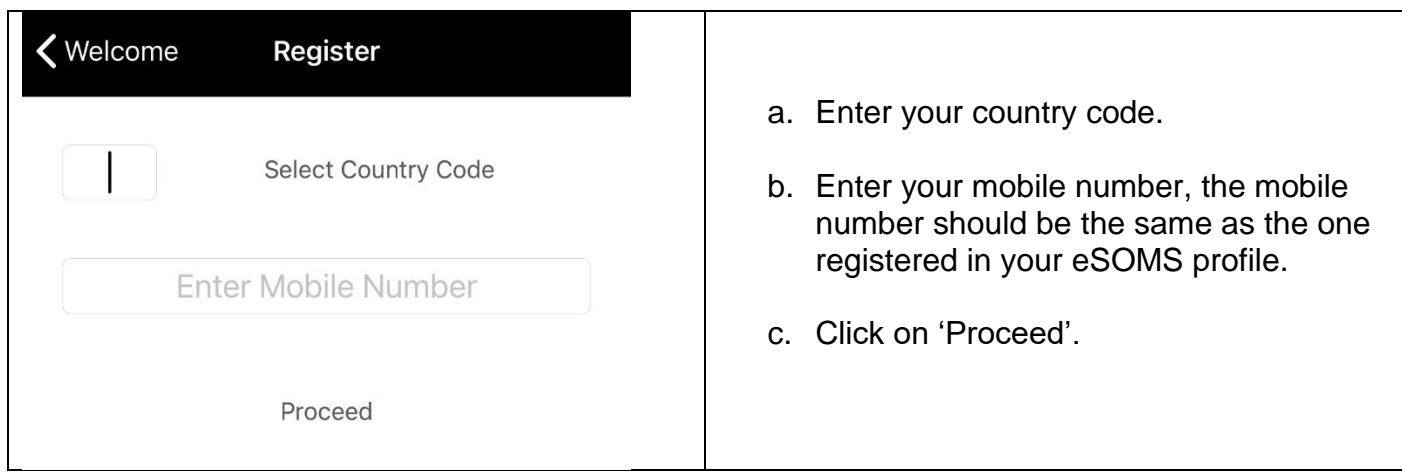

#### Step 4: Verification

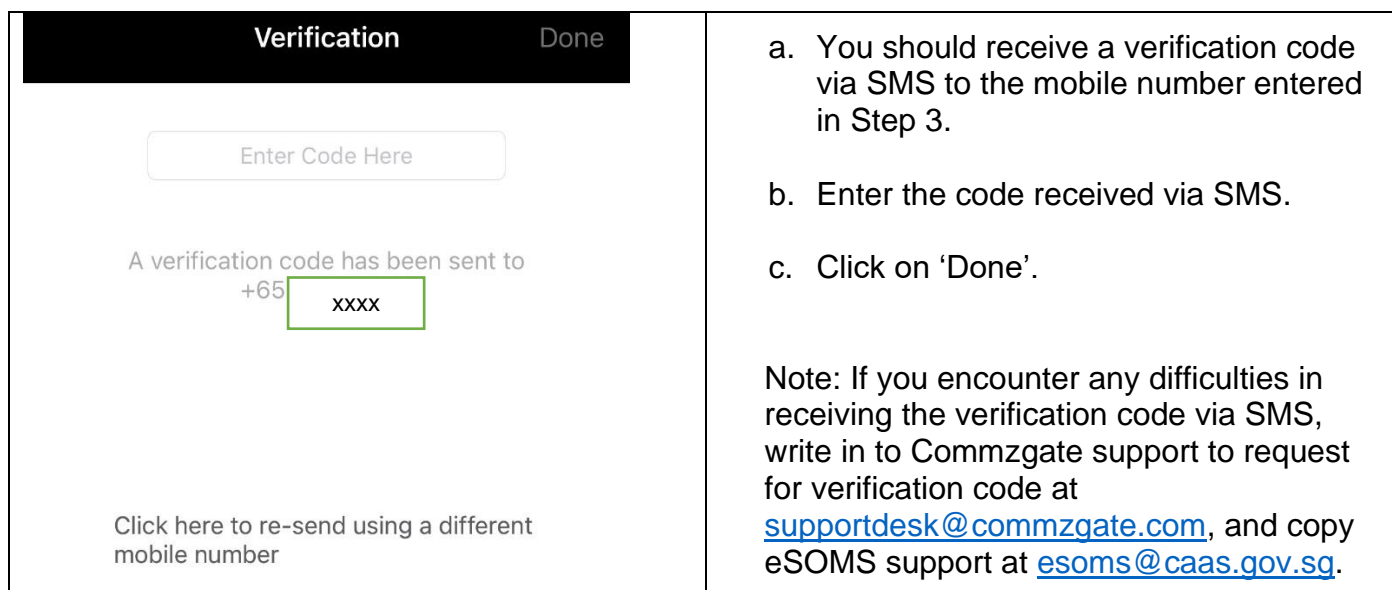

## Step 5: Confirmation

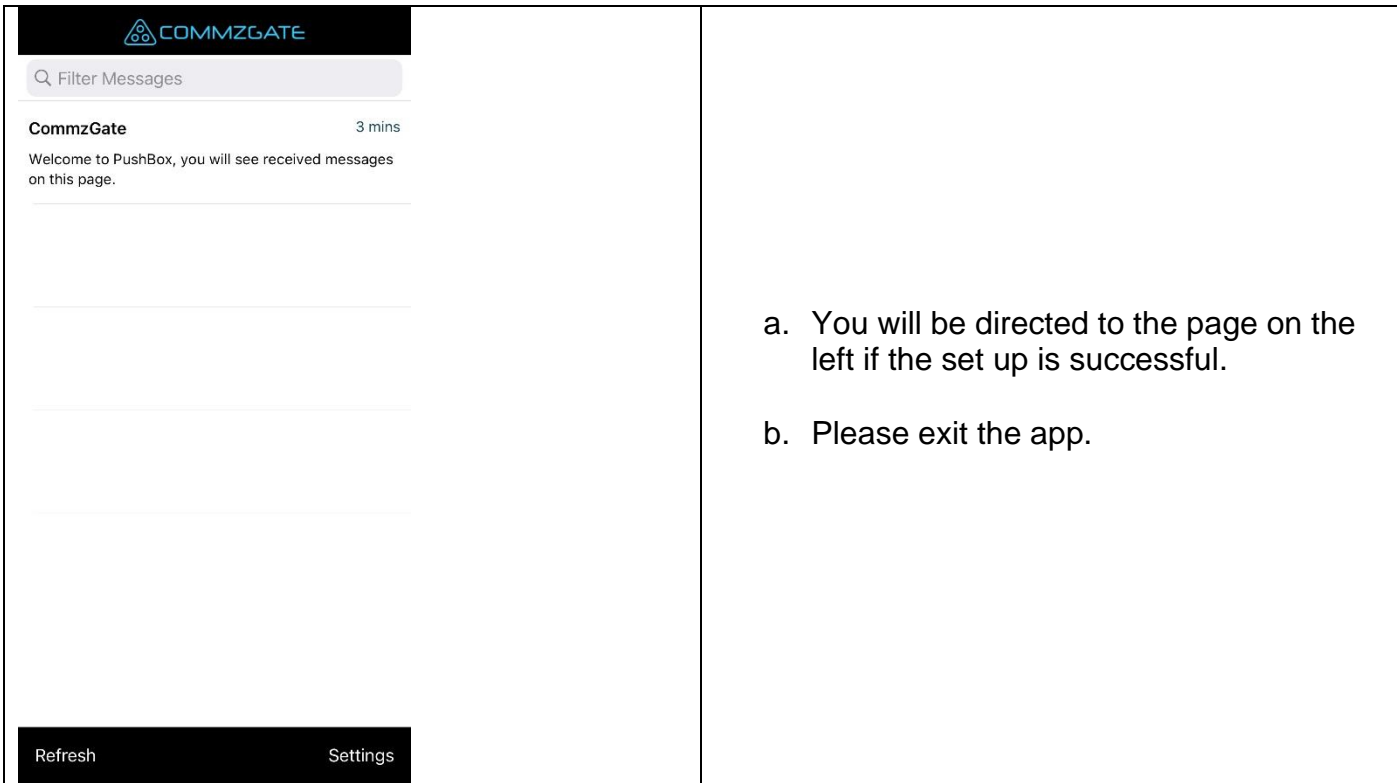

# <span id="page-4-0"></span>Login eSOMS via the OTP received from PushBox

Step 6: Enter your username and password in the eSOMS login page

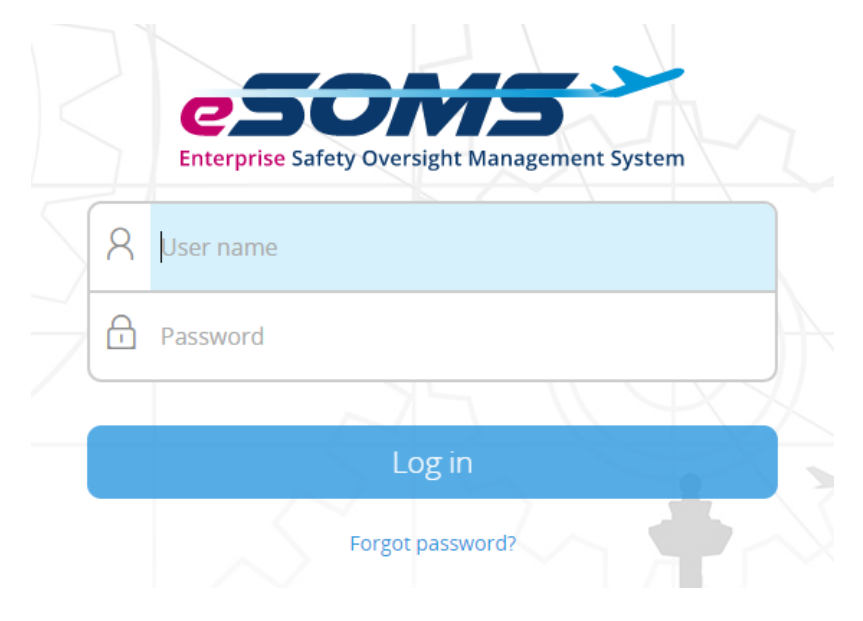

## Step 7: Enter the OTP received via PushBox to log in

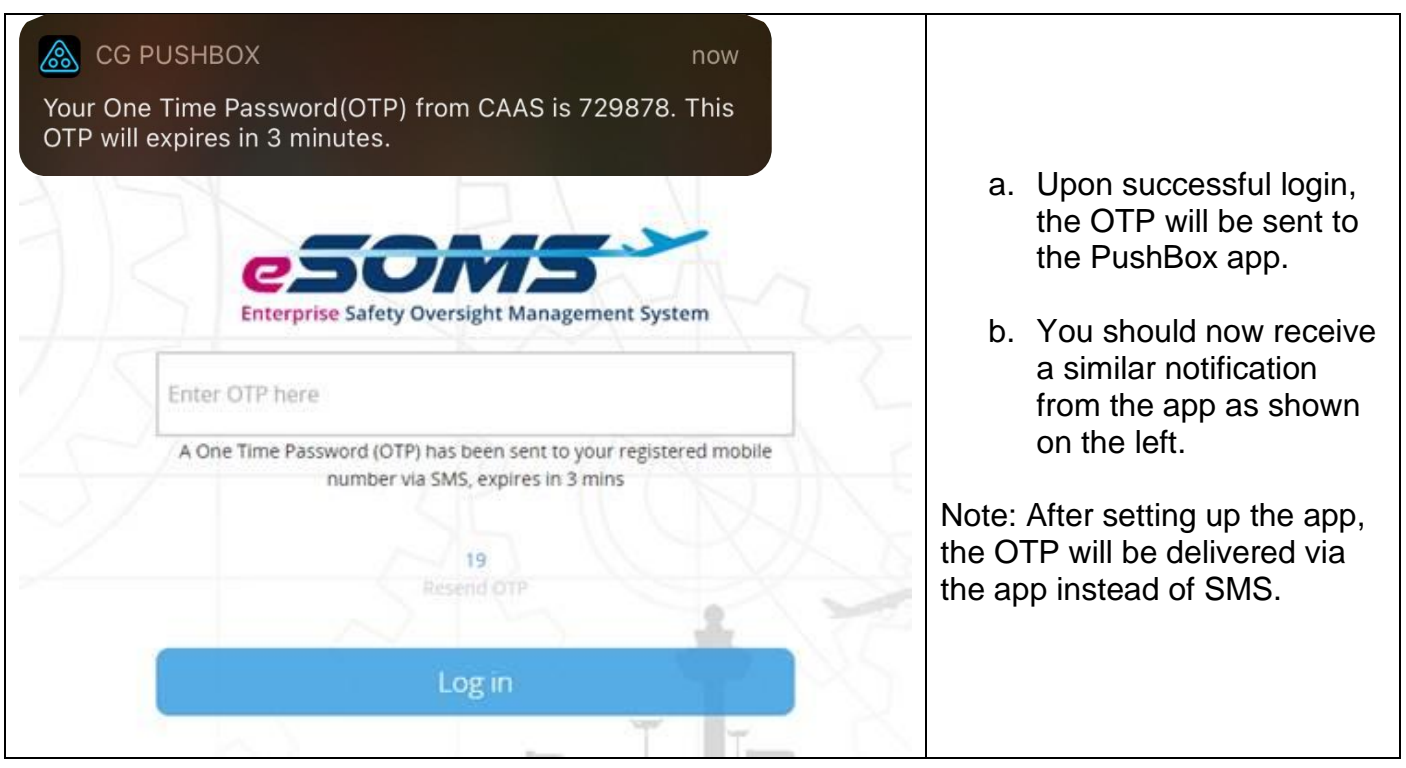